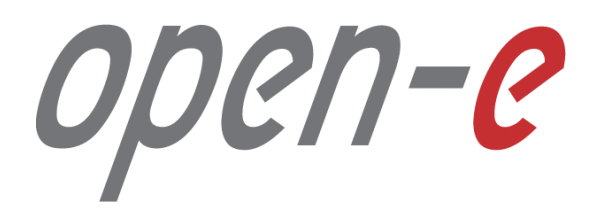

Step-by-Step Guide

**How to Connect to a DSS V7 iSCSI Target Volume from a Microsoft Windows**

**Software Version: DSS ver. 7.00 up57 Last update: June 2016** 

Last update: June 2016

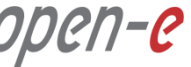

**The aim of this document is to demonstrate how to Connect to an iSCSI Target Volume from DSS V7. It shows in step-by-step, how to set up DSS V7 and connect to iSCSI Target Volume with iSCSI initiator.**

To connect to an iSCSI Target Volume over a LAN from a Microsoft Windows system, perform the following steps:

- 1. Hardware configuration
- 2. Configure DSS V7:
	- Create a Volume Group, iSCSI volume and target on the DSS V7,
- 3. Configure iSCSI Target Properties
- 4. Initialize the disk from iSCSI target
	- Create a partition assign a letter,
	- Format disk,
- 5. Accessing to the disk

#### **1. Hardware configuration**

#### **Hardware Requirements:**

To configure an iSCSI Target Volume in MS Windows, a iSCSi Initiator in the MS system is required and one DSS V7 server with an iSCSI target. In this example the DSS V7 system and Windows 10 with iSCSI Initiator will be used.

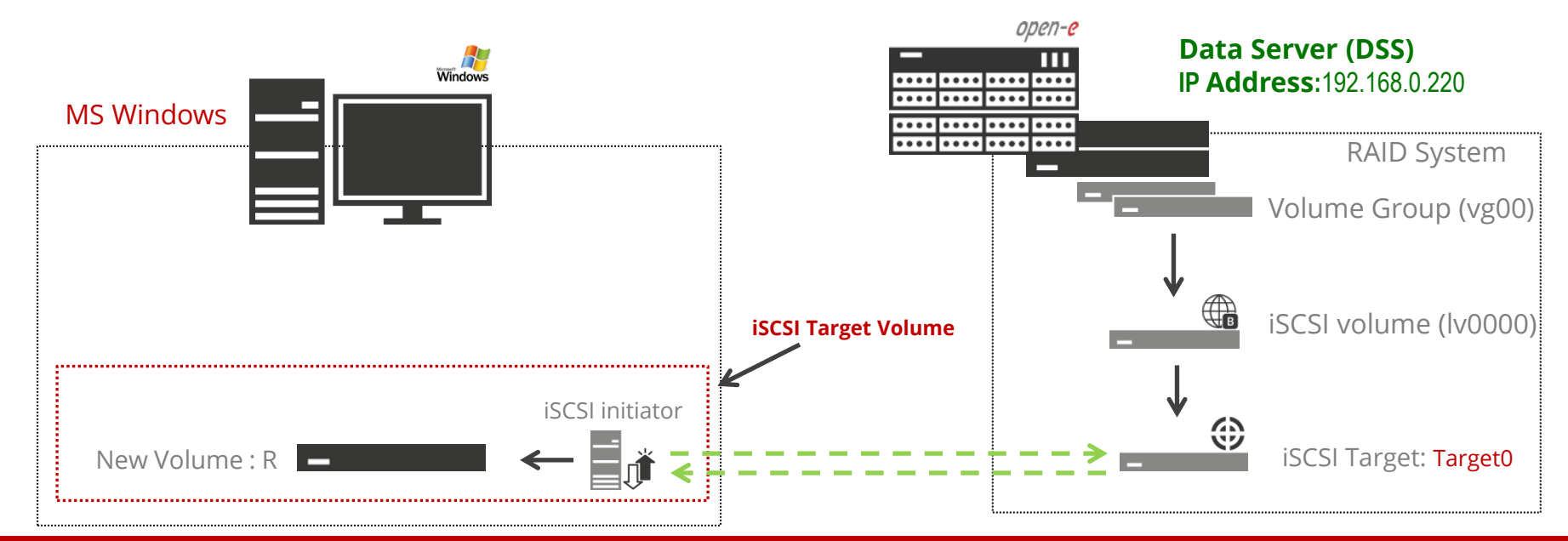

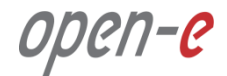

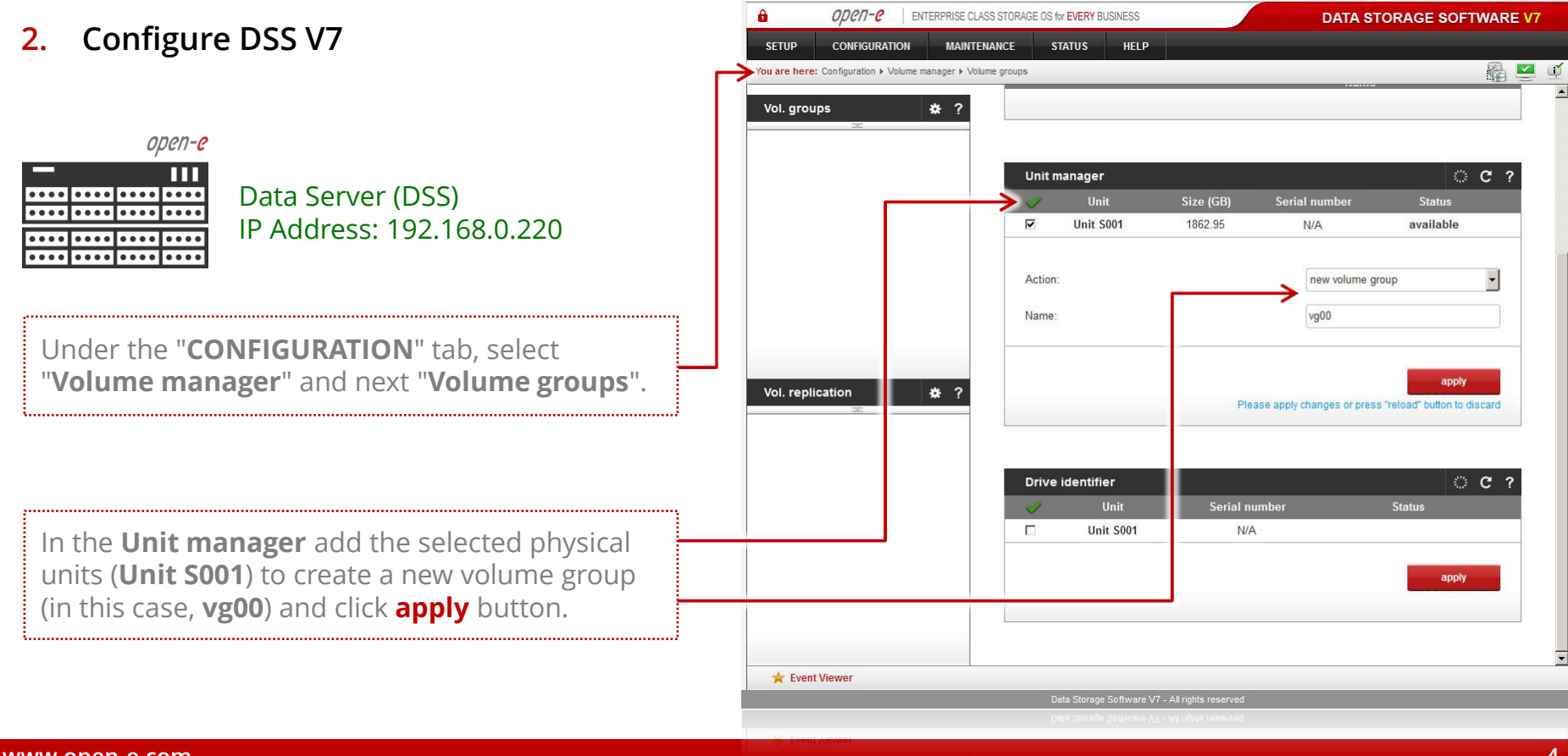

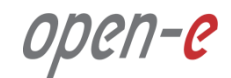

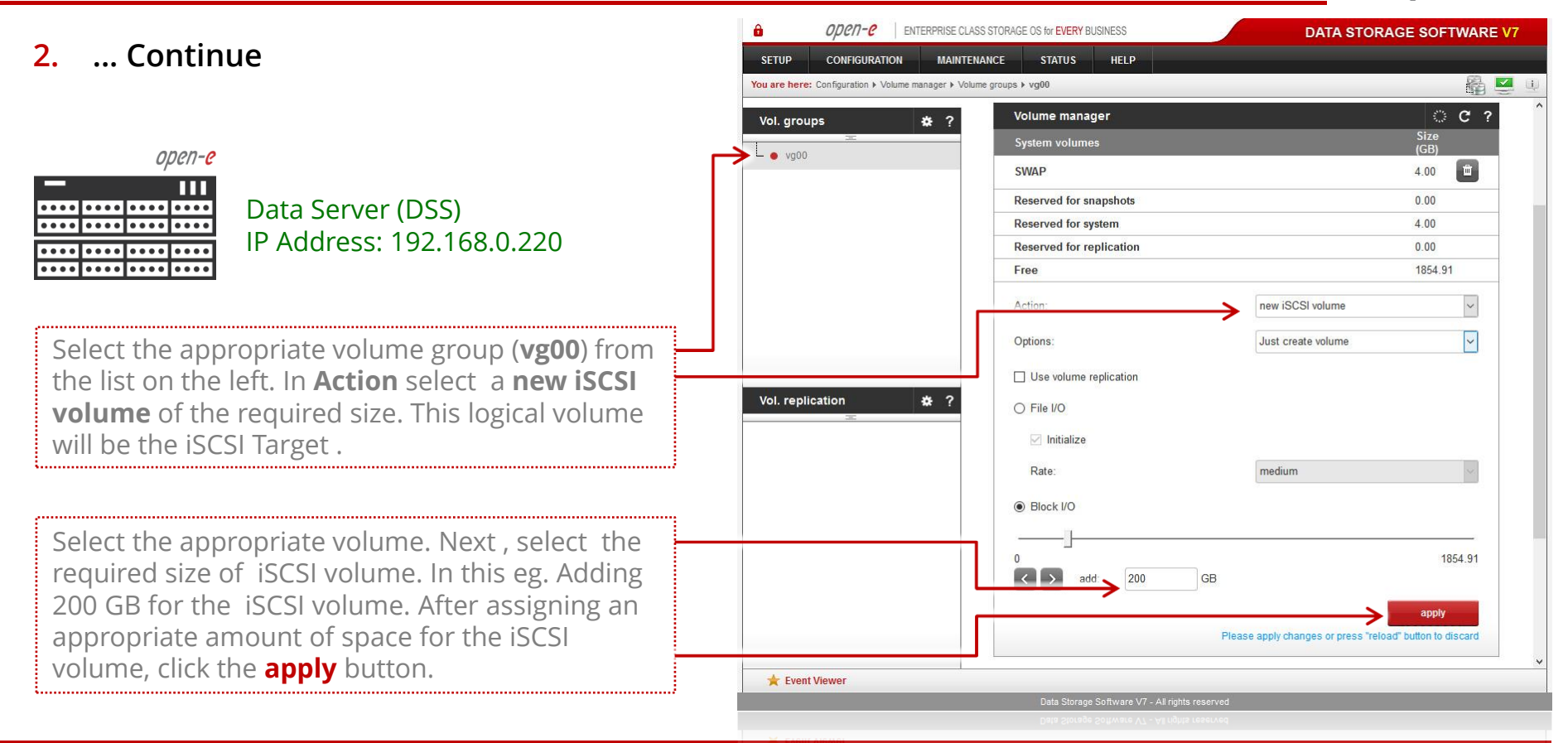

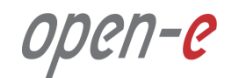

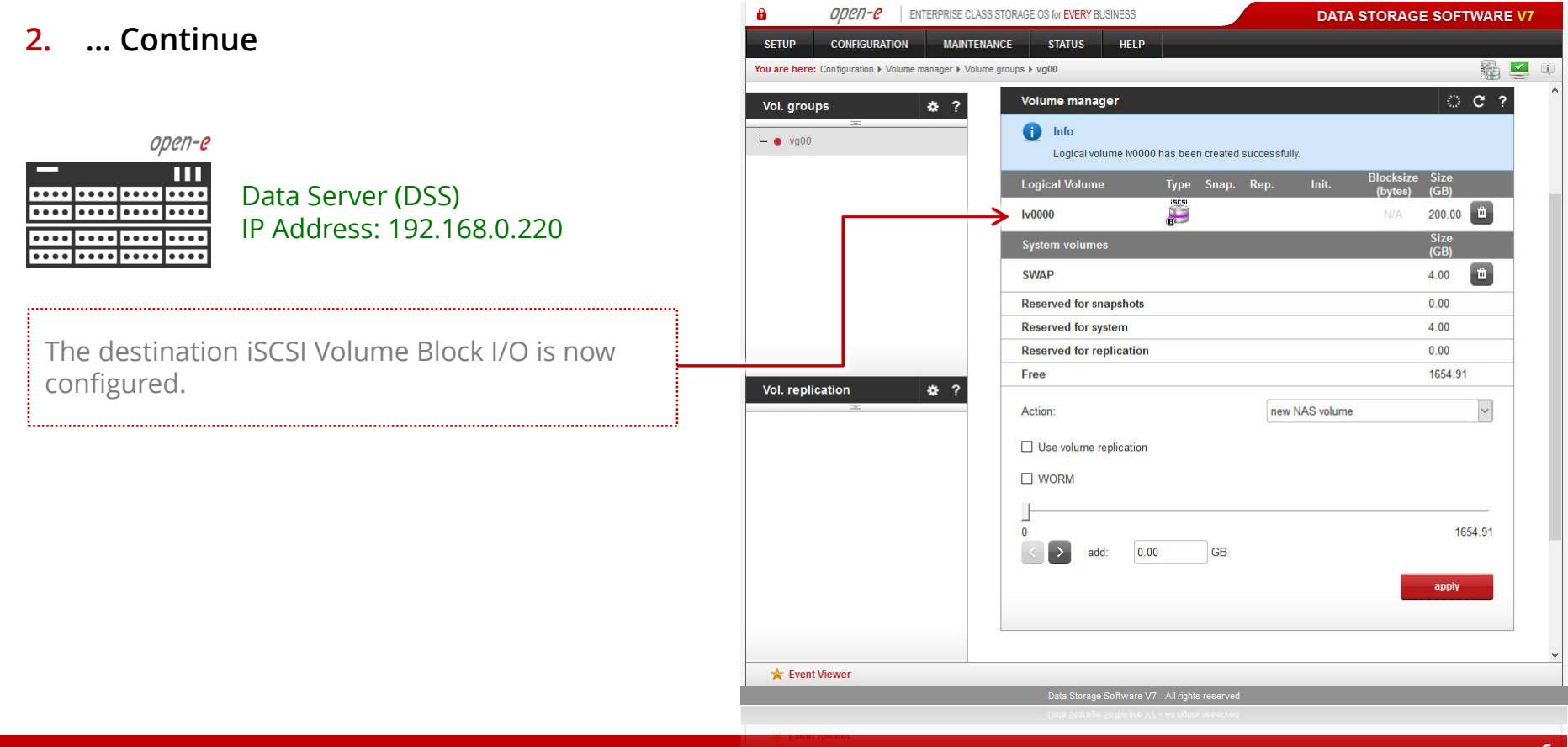

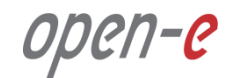

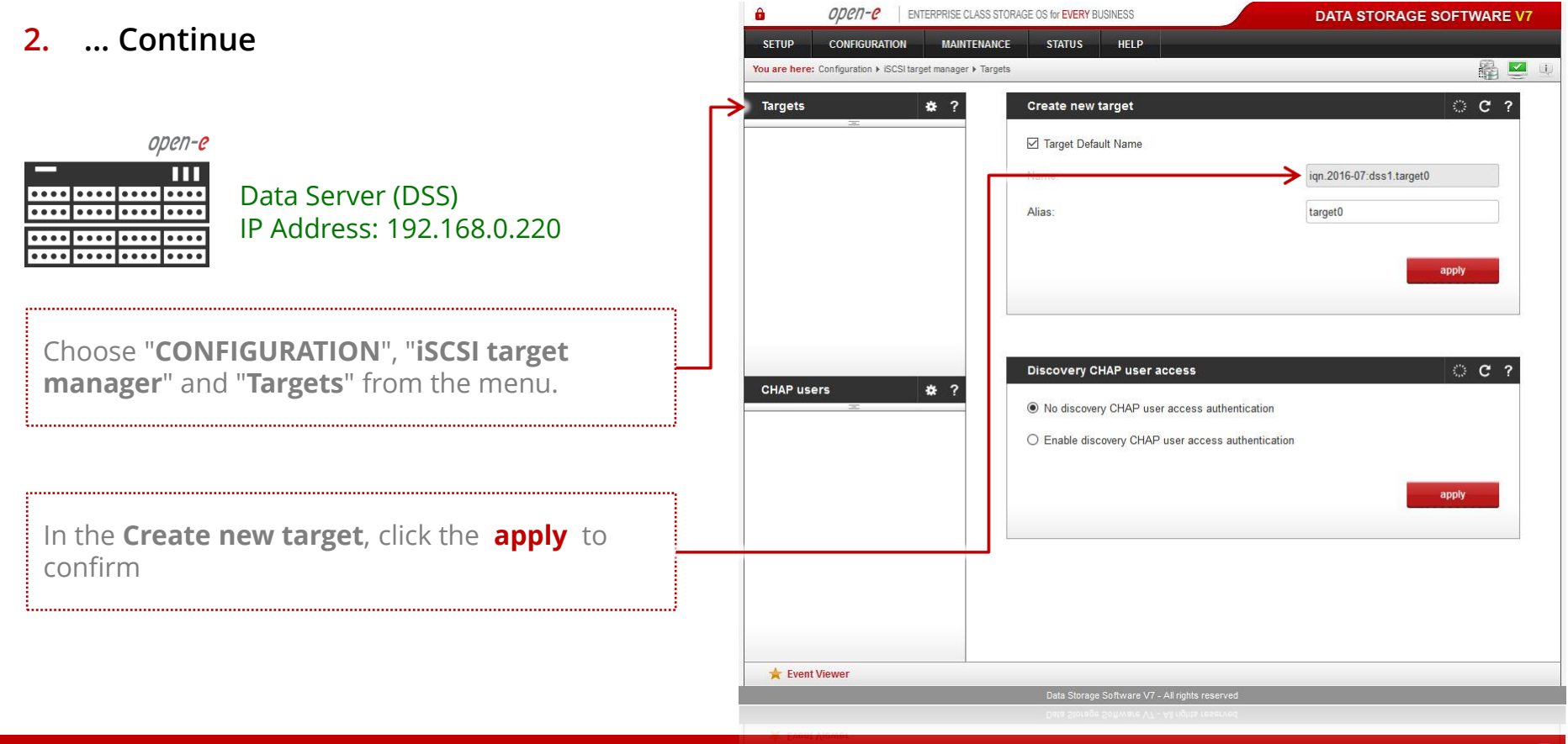

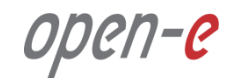

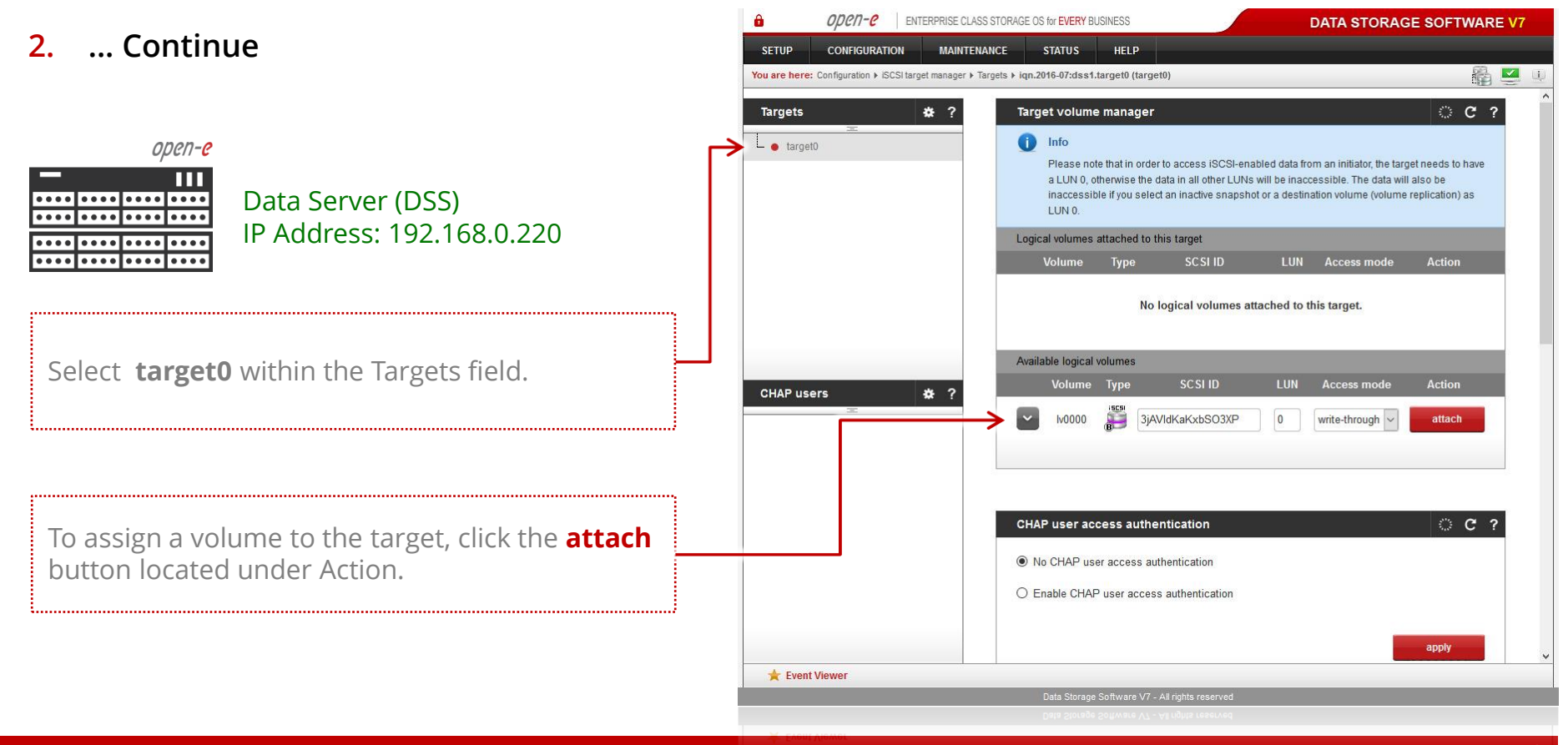

**www.open-e.com**

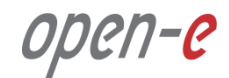

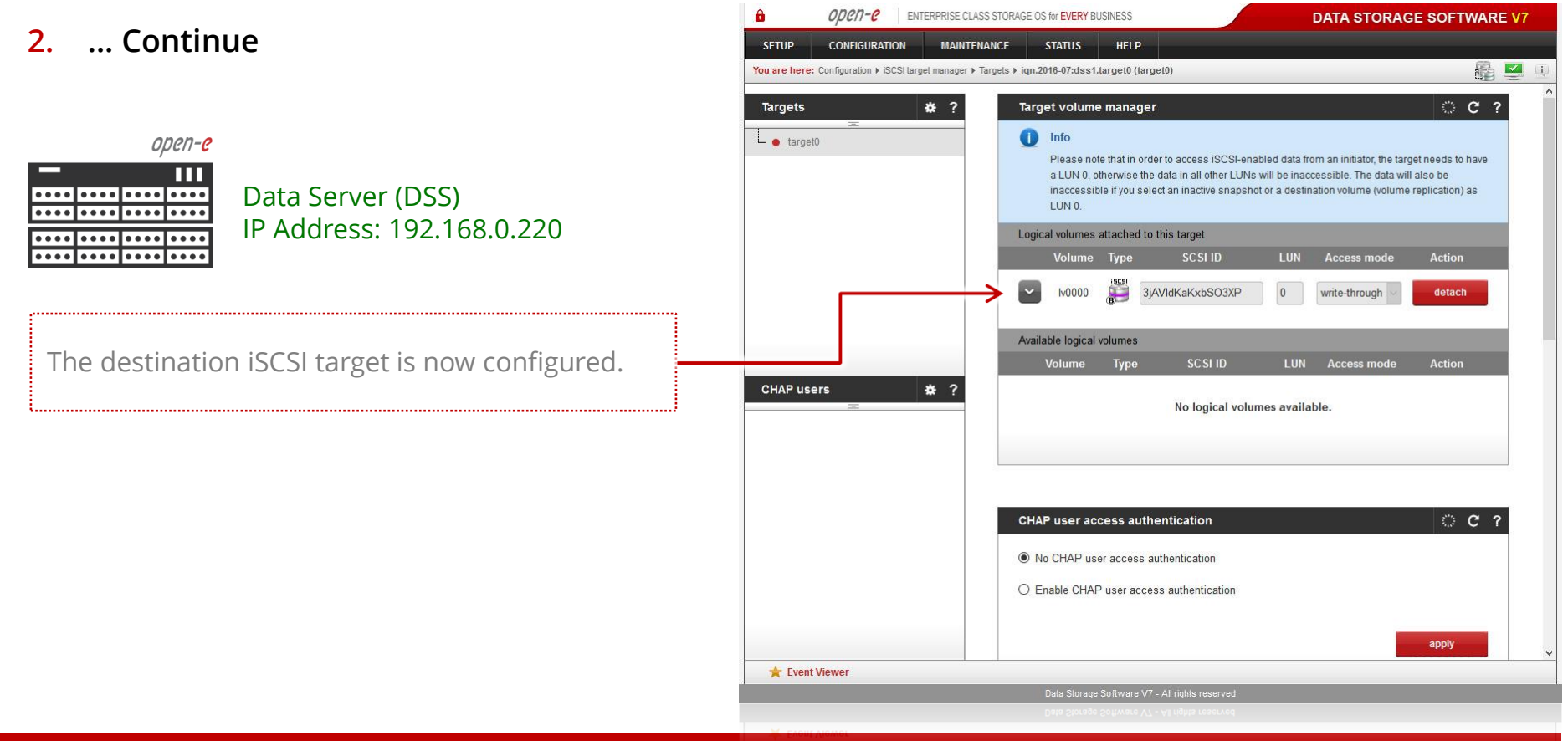

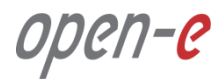

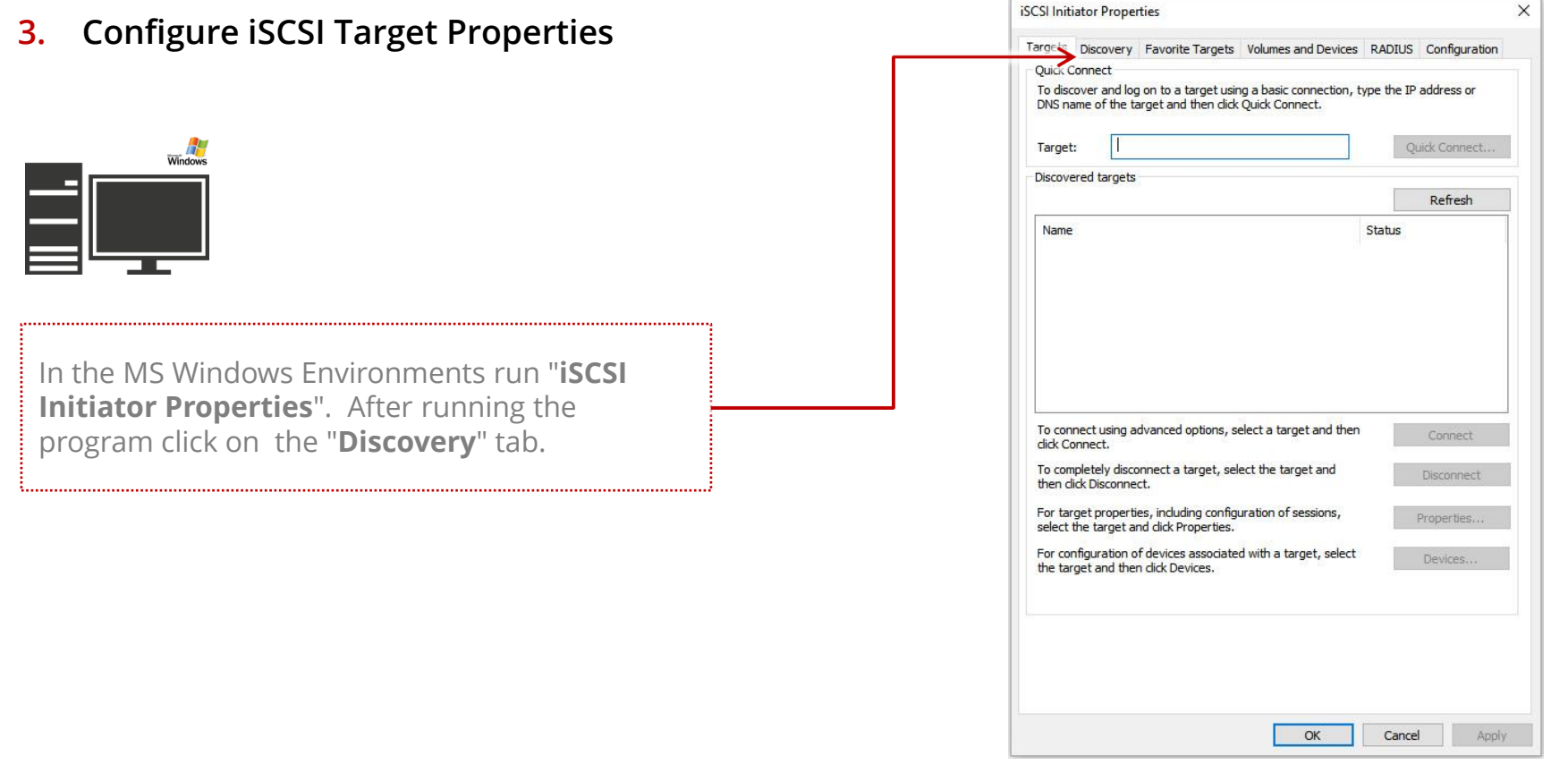

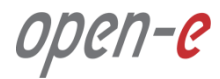

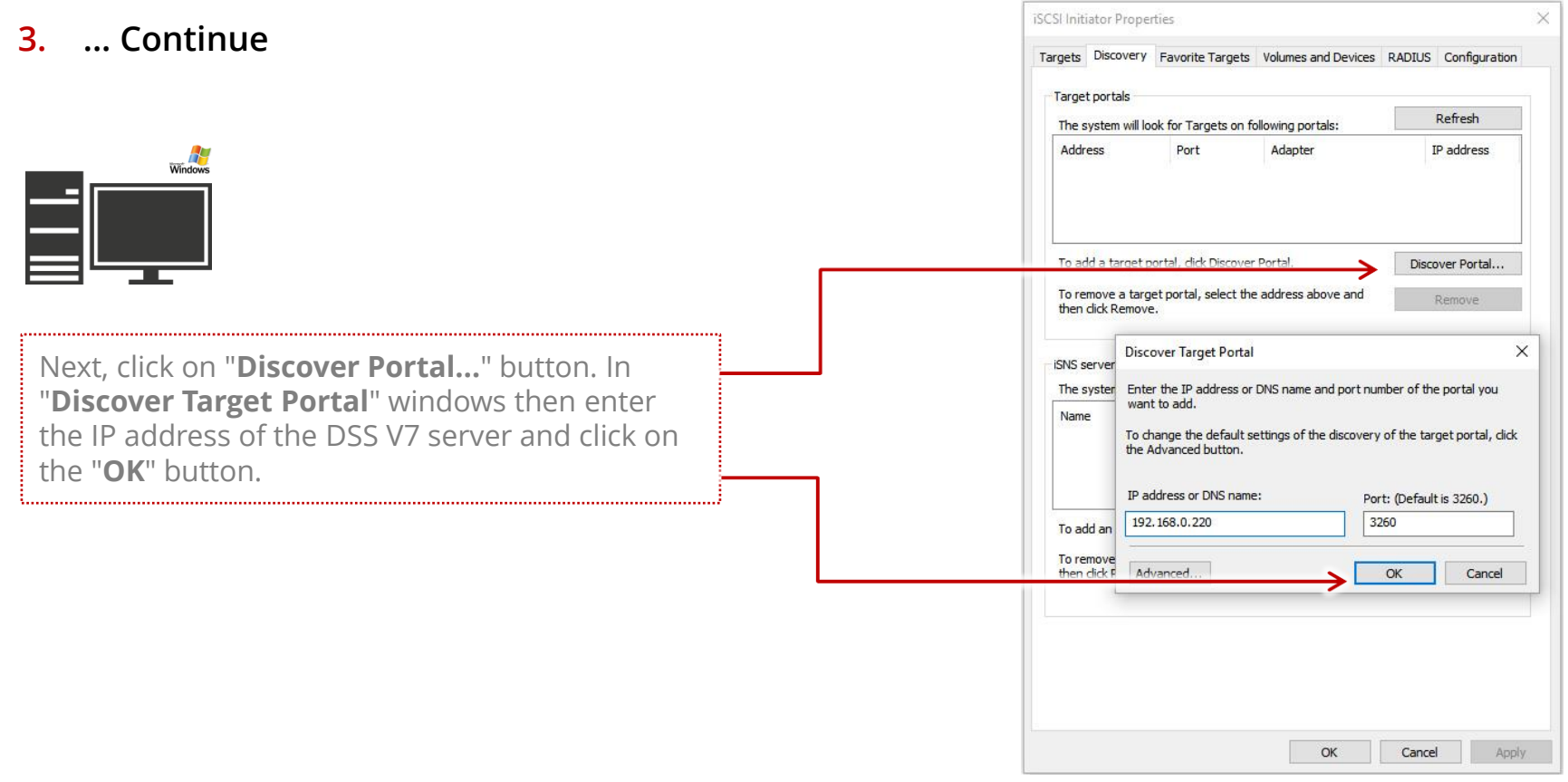

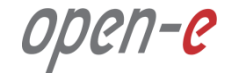

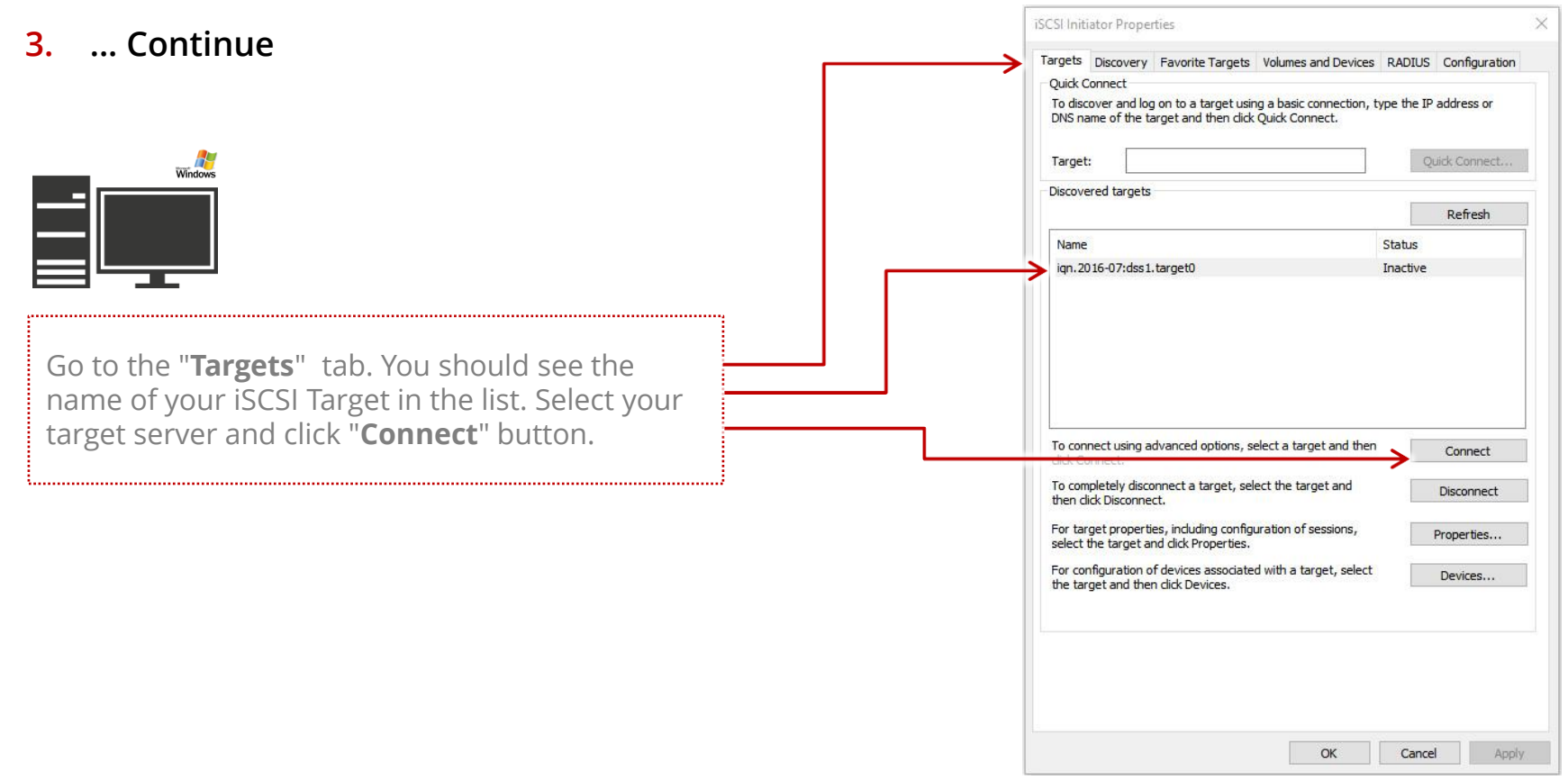

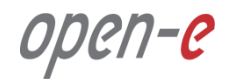

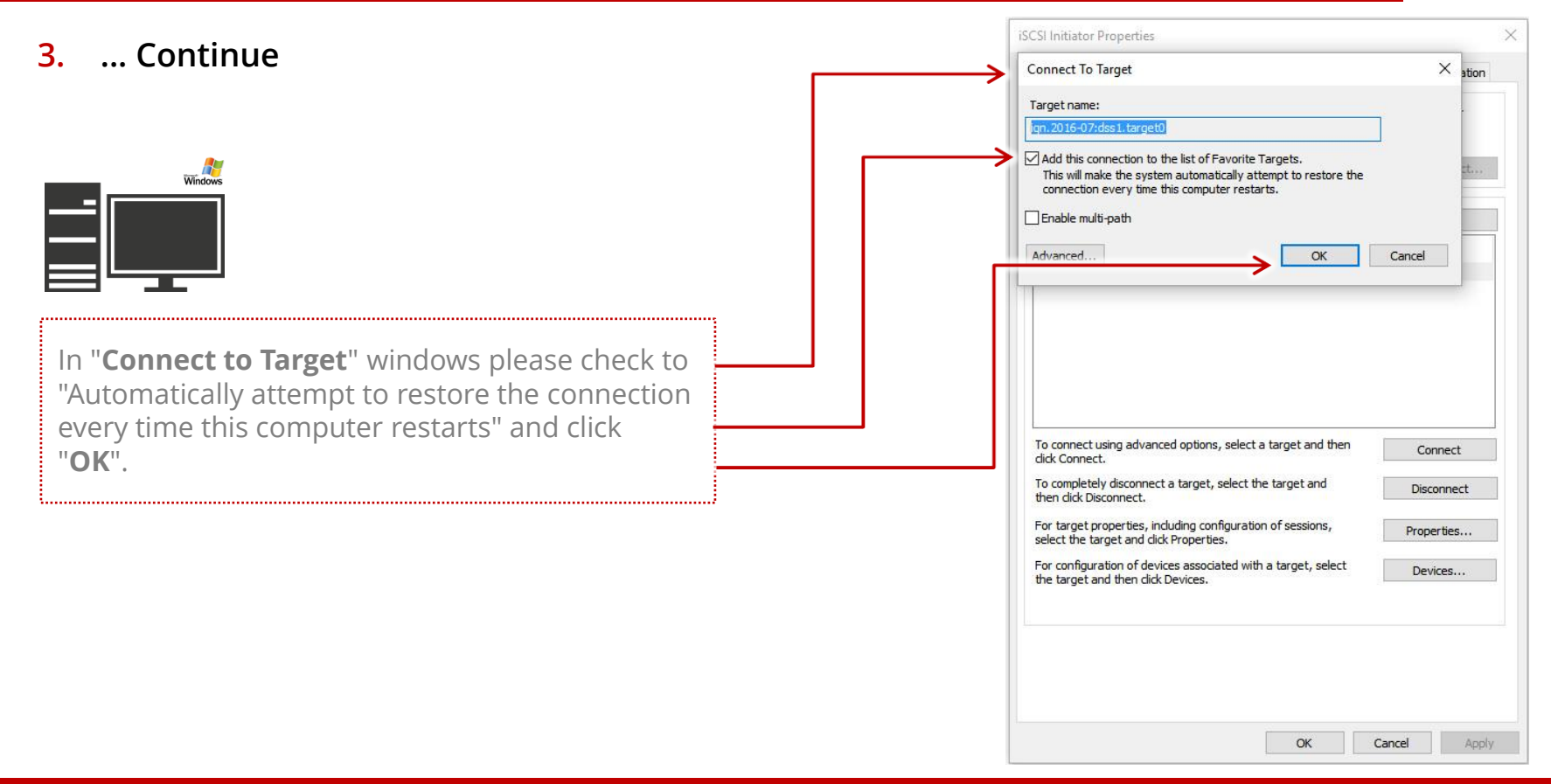

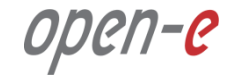

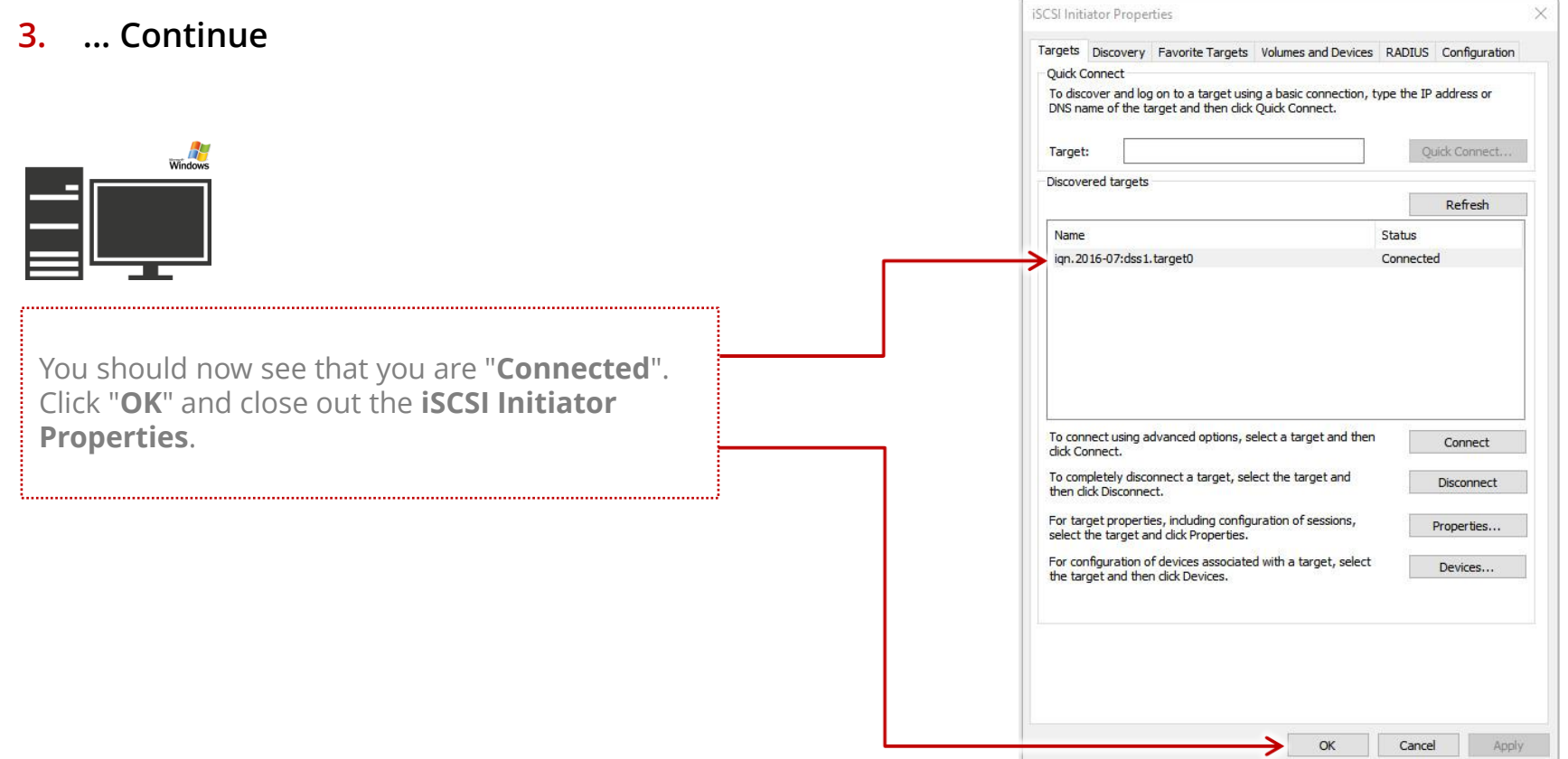

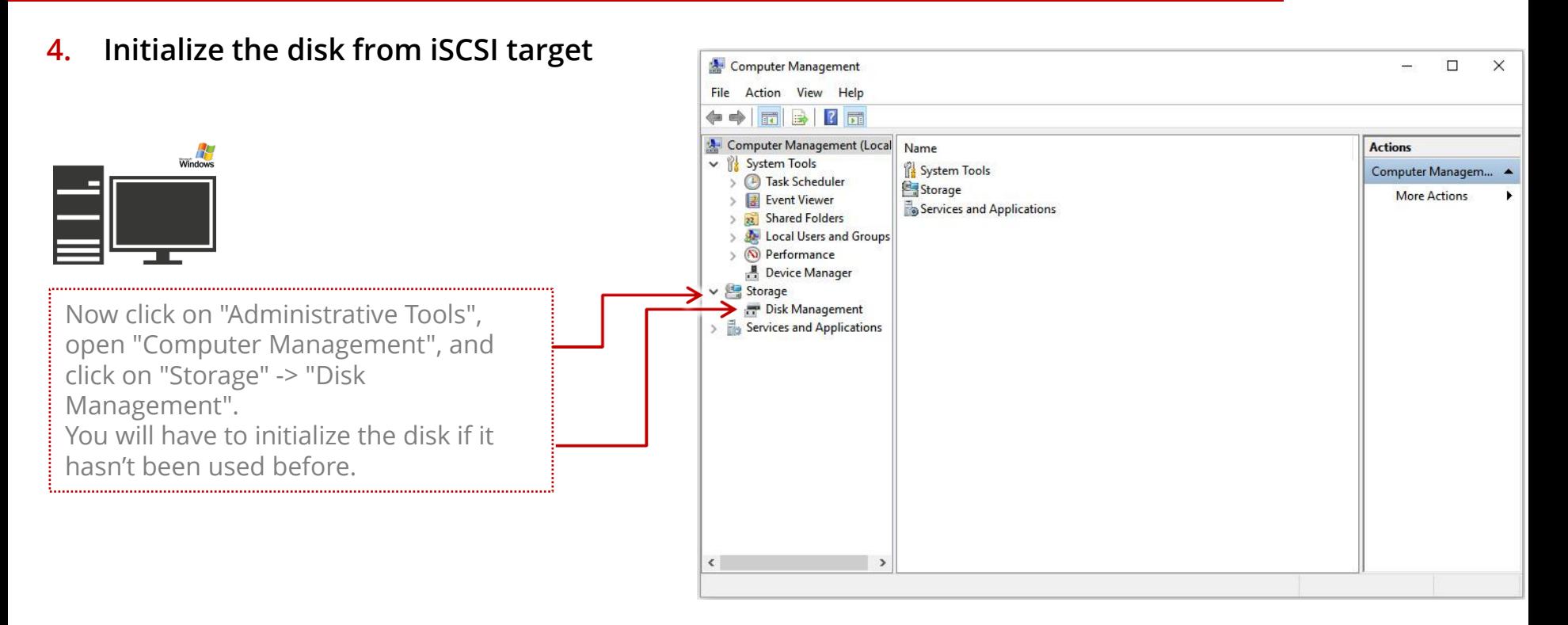

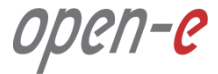

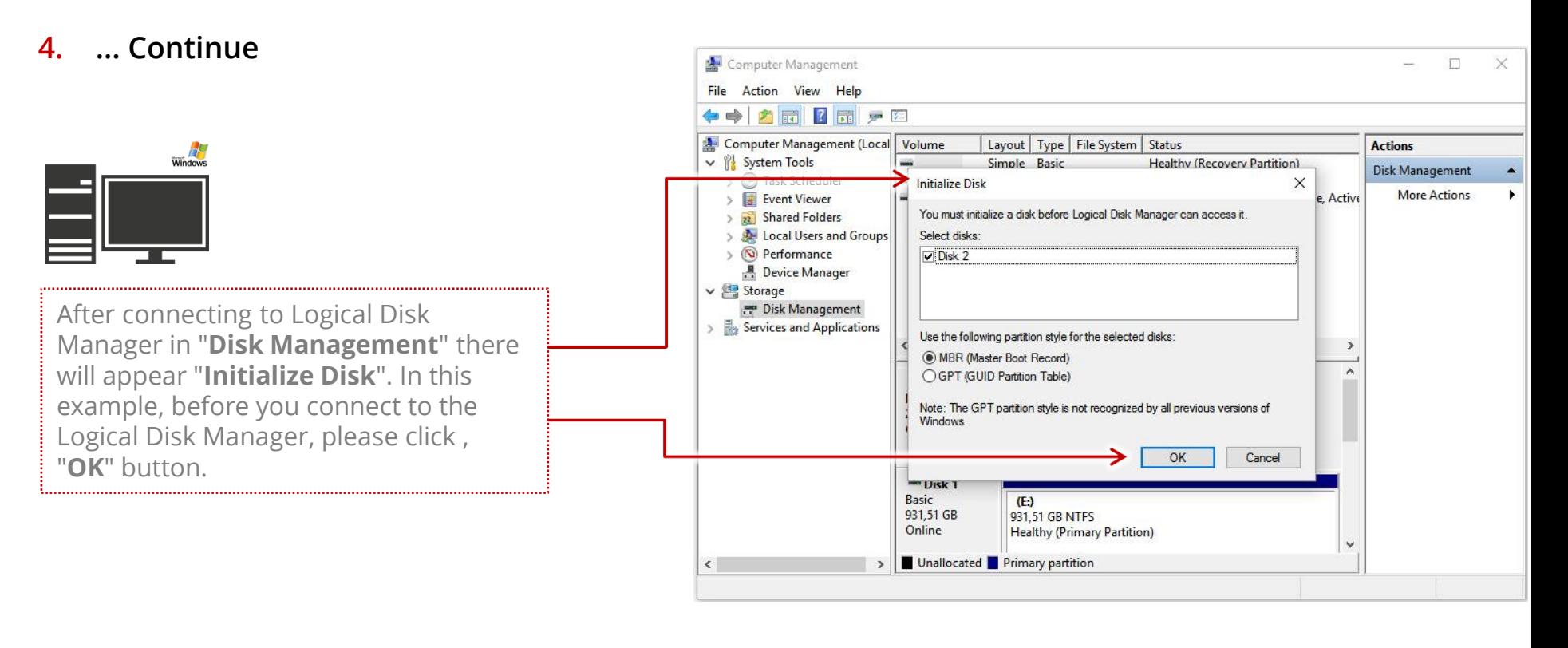

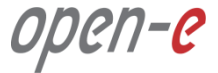

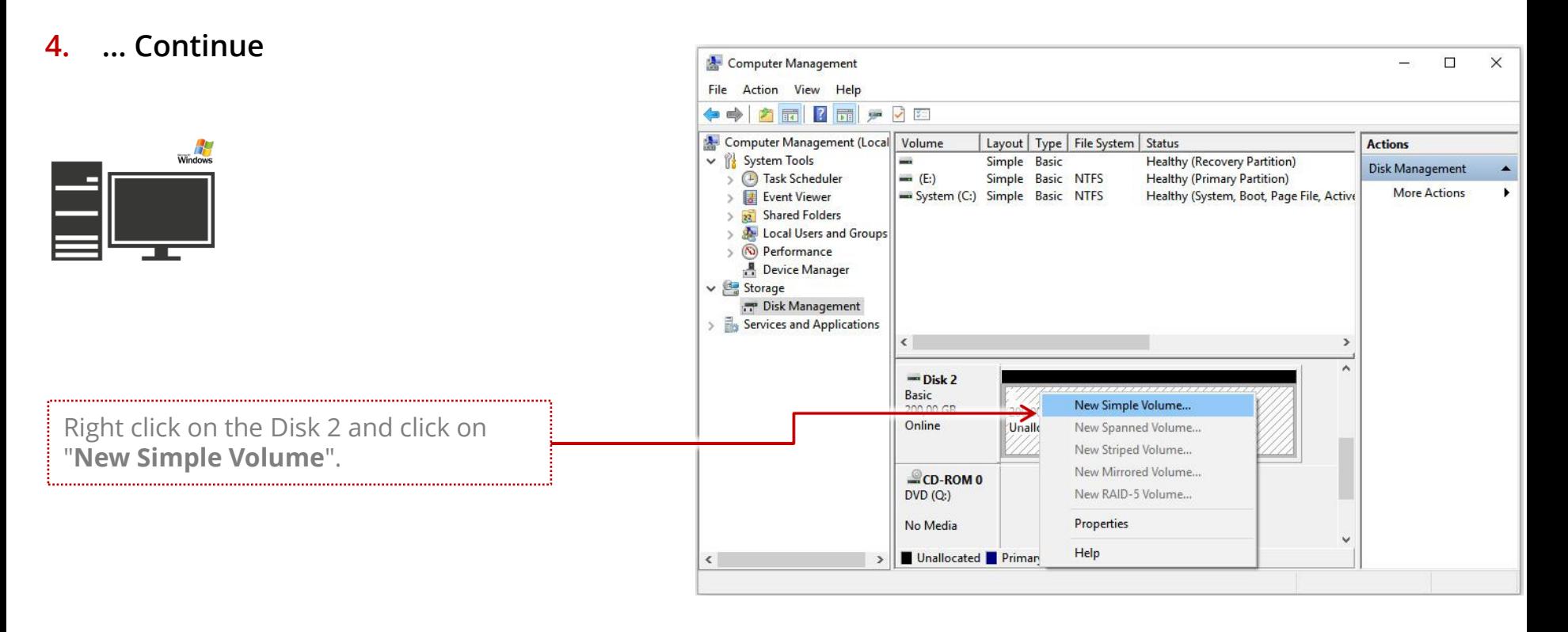

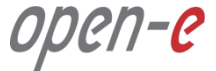

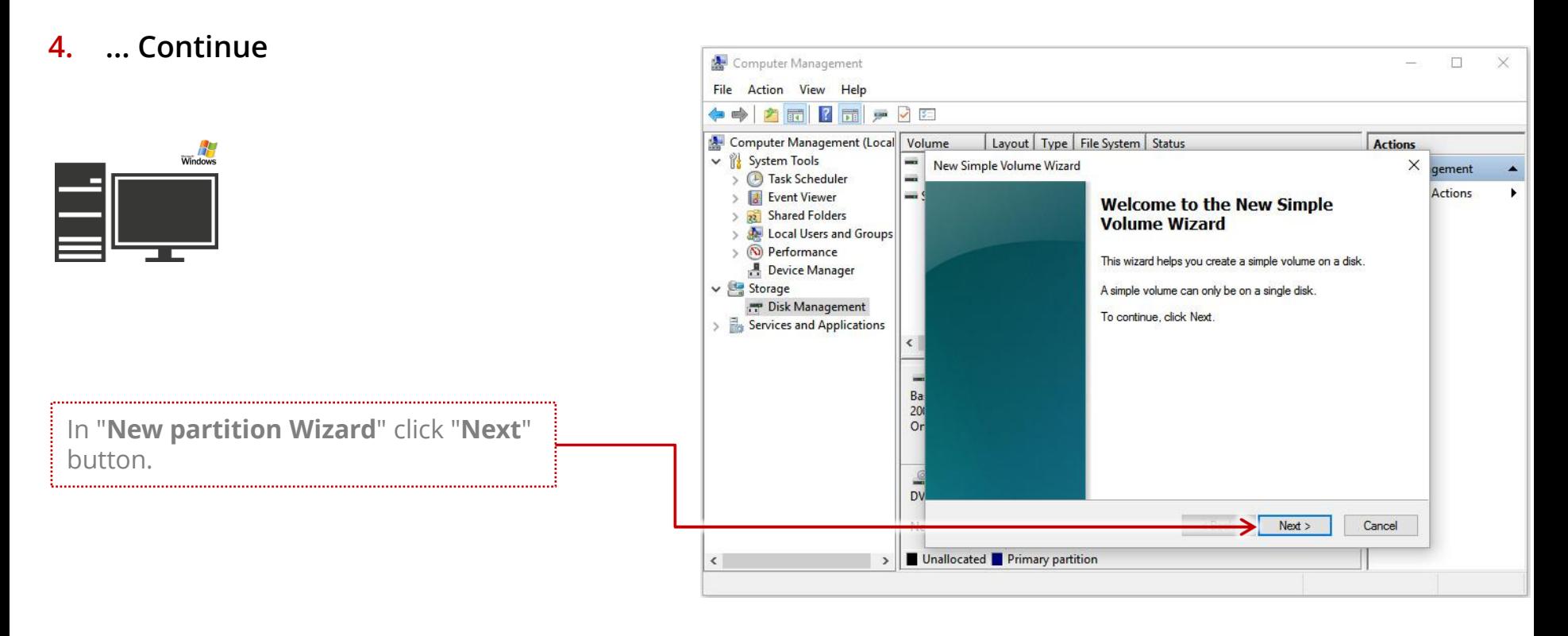

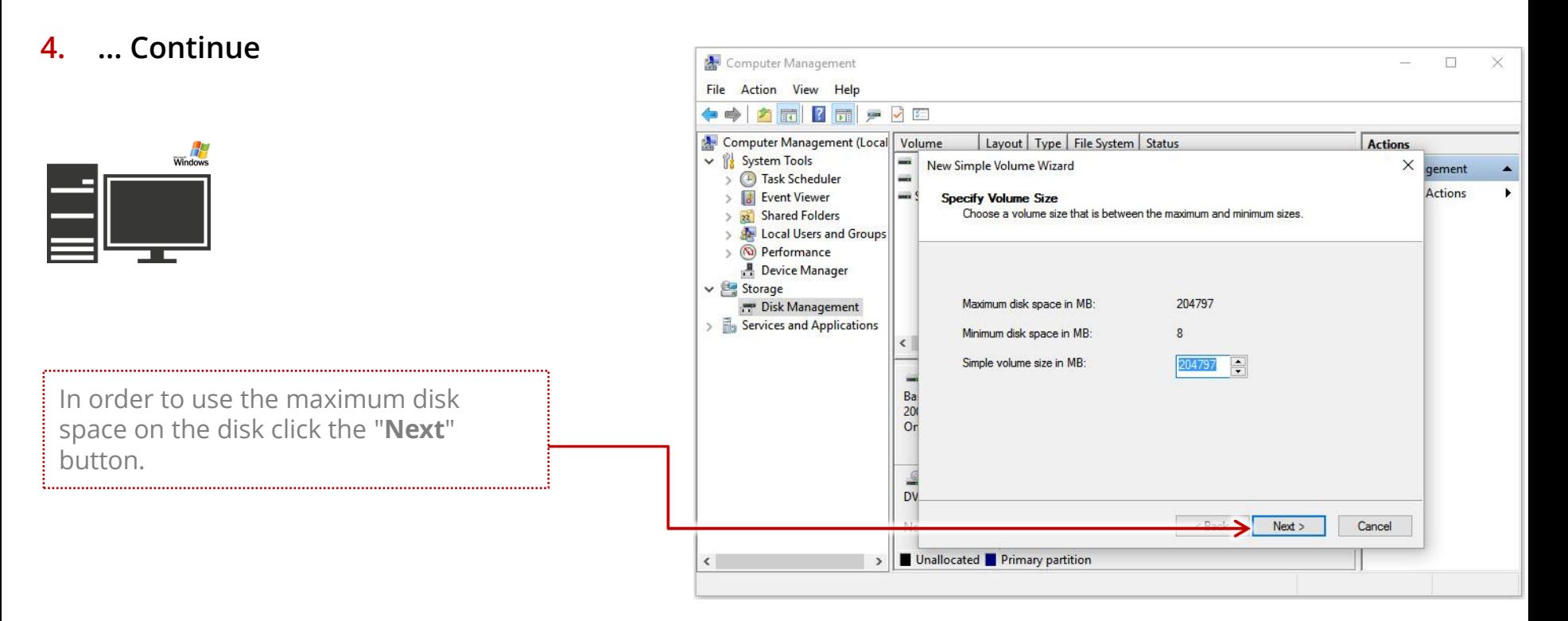

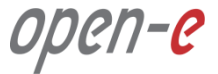

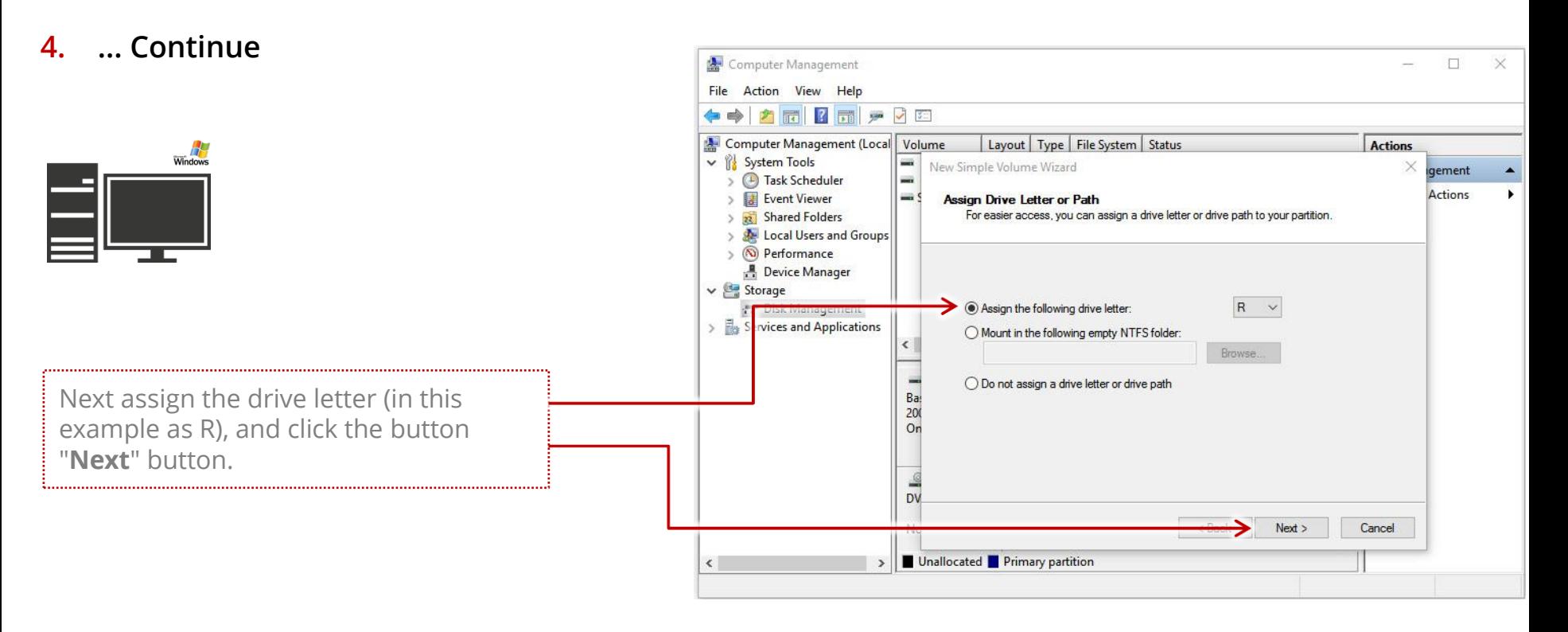

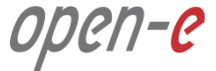

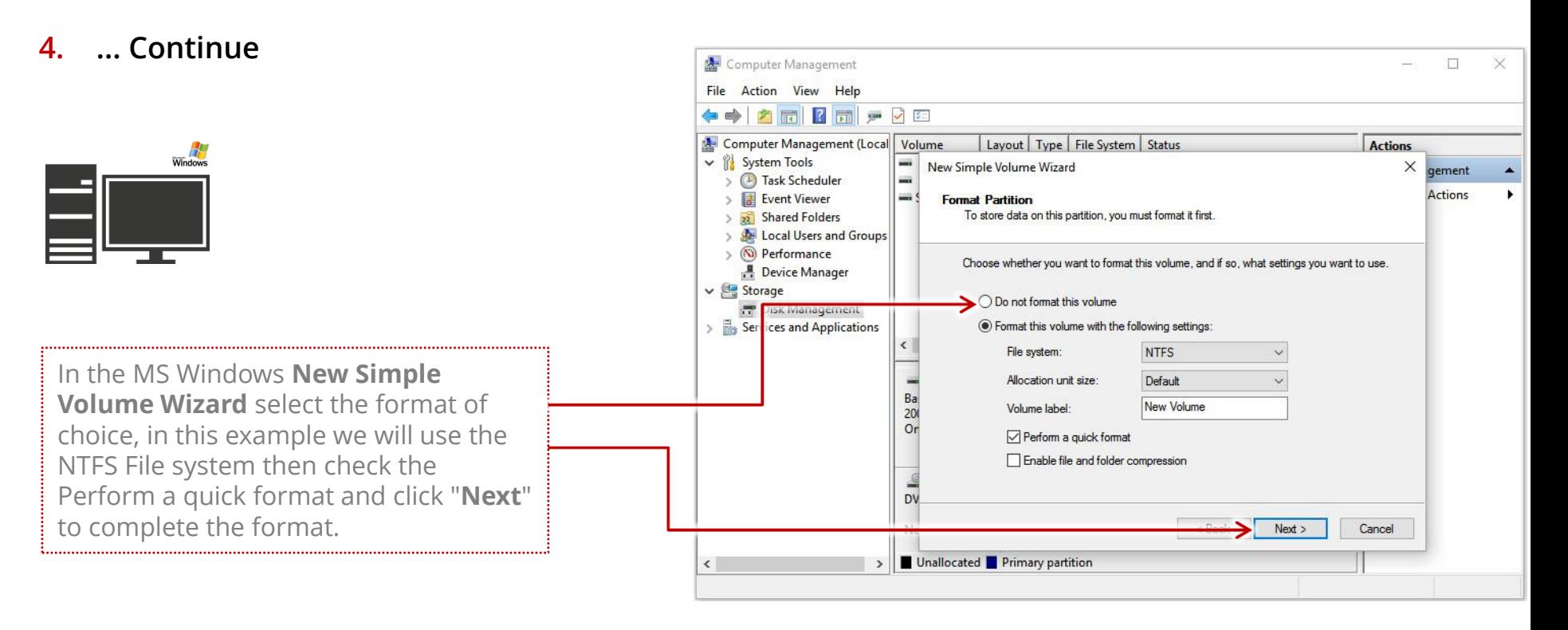

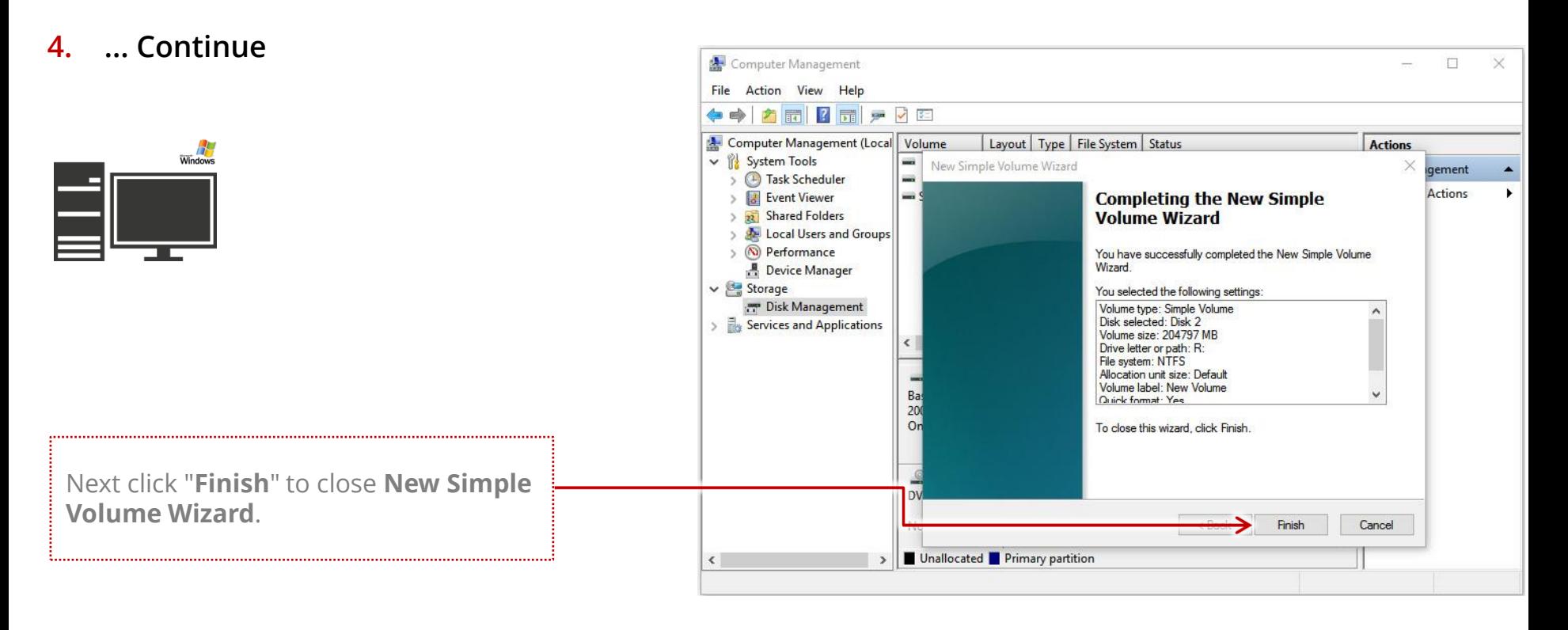

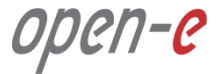

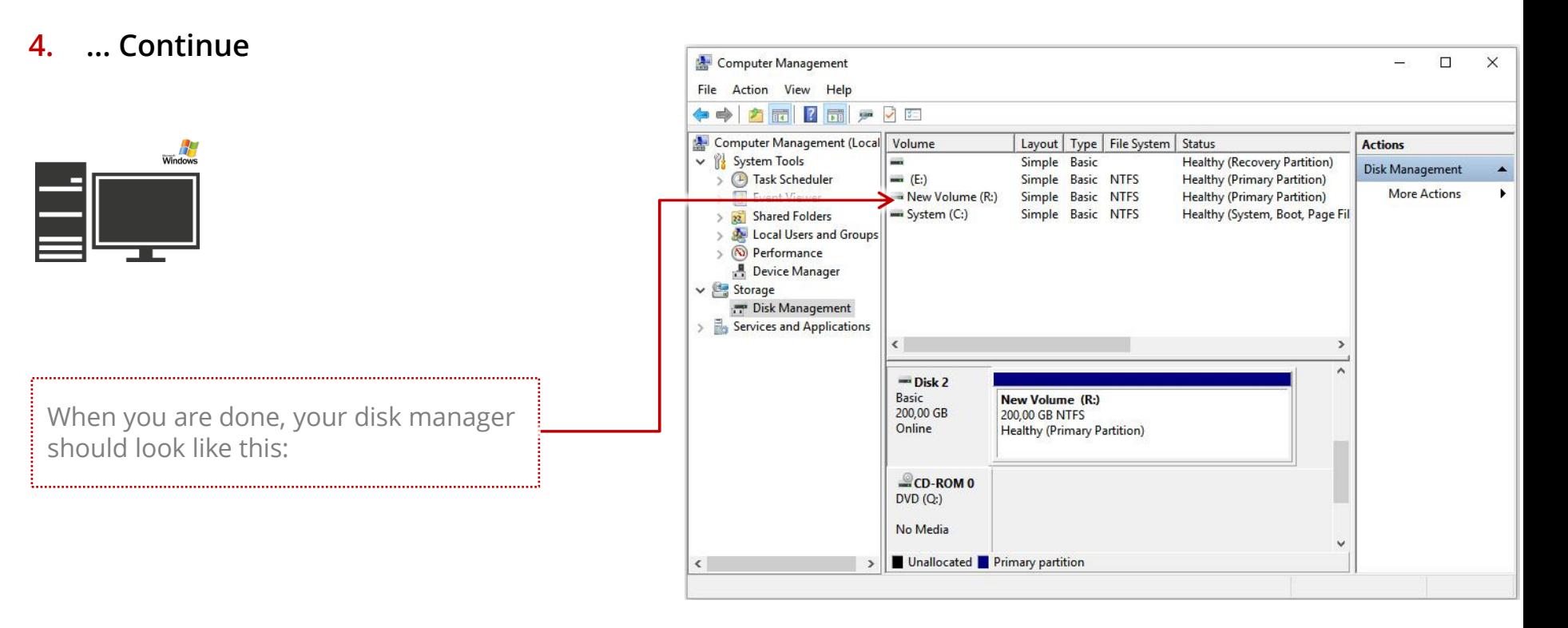

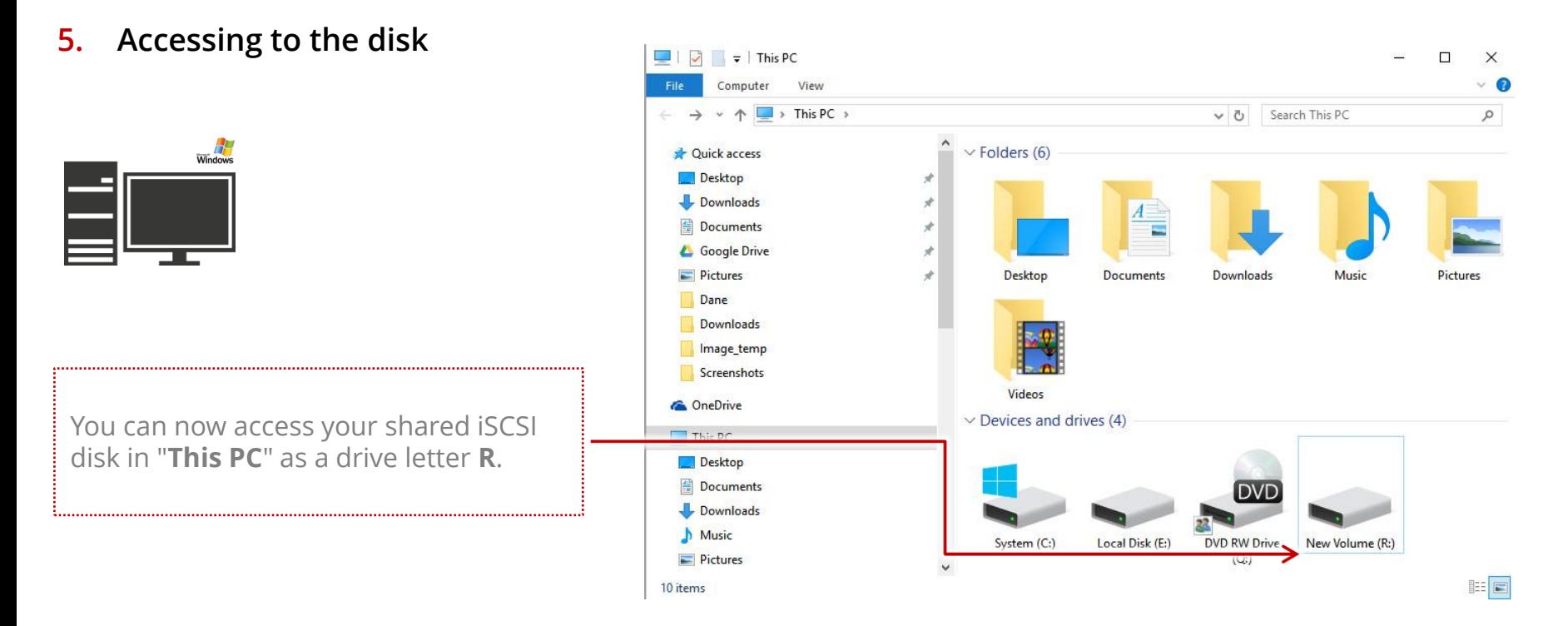

**The configuration of connecting to an iSCSI Target Volume in MS Windows is now complete.**

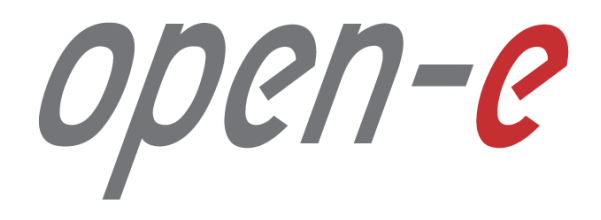

Thank You!